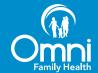

# **VIRTUAL VISIT:** Patient Guide

Last updated 6/24/20

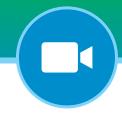

#### **BEFORE YOU JOIN YOUR VISIT:**

- Make sure you are in a private, quiet setting with reliable Wi-Fi or cellular service.
- Review the Devices and Connection Guide (page 2) attached to this guide or at OmniFamilyHealth.org/Virtual-Visits.
- Don't forget to run a quick test on your device prior to your visit: connect.ottohealth.com/video/test.

#### **JOINING YOUR VISIT:**

- Locate your email or text message from OTTO Health containing your visit link.
  - **a.** If you do not see an email from OTTO, check your junk/spam folder
  - **b.** If you still do not see an email, or have not received a text message, reach out to your provider's office.
- 2. Click the secure link in the email/text to see your provider.
  - **a.** Check out the Test My Device feature prior to joining your visit to make sure you are on a supported device.
- 3. You will be taken to a welcome page. Click GET STARTED
- **4.** You may be prompted to complete a few questions that will be shared with your provider.
- **5.** You must agree to the Terms of Use and give your consent to access your visit.
- 6. Once those requirements have been met, click JOIN VISIT and then START. Your provider, or member of your care team, will connect with you as soon as they are ready.
  - **a.** You must allow access to your camera and microphone to proceed with the visit. If you need help with this step please visit ottohealth.com/techsupport.
  - **b.** Click at the bottom of the screen to send a message to your care team.
- **7.** Once you have finished your visit, click **END VISIT** and complete the brief survey.
- If you have questions regarding your health care needs, payment, or scheduling, please give us a call at (866) 707-OMNI (66 64).

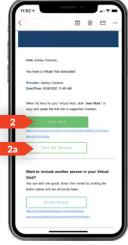

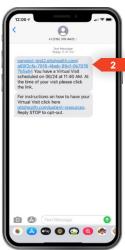

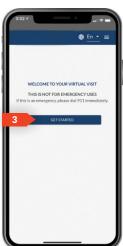

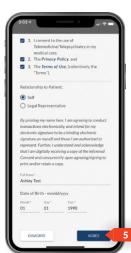

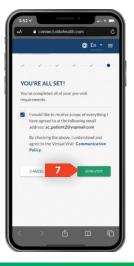

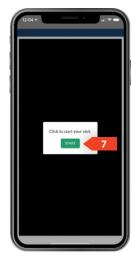

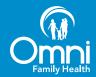

# **DEVICE & CONNECTION GUIDE**

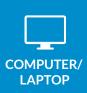

• Update your browser to the most recent version.

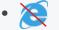

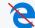

Please note: Internet Explorer and Microsoft Edge are NOT supported.

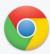

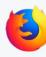

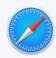

GOOGLE CHROME

FIREFOX

SAFARI

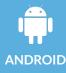

• Update your device to the most recent operating system (version 8 or later).

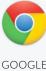

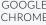

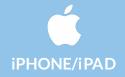

- Make sure you are using an **iPhone 6**, or newer.
- Update your device to the most recent operating system (version 11 or later).

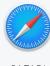

SAFARI

#### **INTERNET & WIFI**

We recommend using a secure and private internet connection (or cellular service on your mobile device). If you are in a corporate office, firewalls often block the video connection. Turn off WiFi and refresh your page on a cellular device, or try another secure WiFi network on your computer.

## **TO JOIN VISIT**

- Patients join via emailed or texted link
- No app needed

### **AUDIO & VIDEO**

- Device must have **front-facing camera**
- Allow browser access to camera and microphone
- Earphones must have a microphone
- Turn device volume up

### **NEED HELP?**

- Run a quick test prior to your Virtual Vist: connect.ottohealth.com/video/test
- Visit the tech support page: ottohealth.com/techsupport